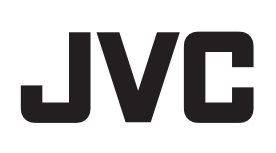

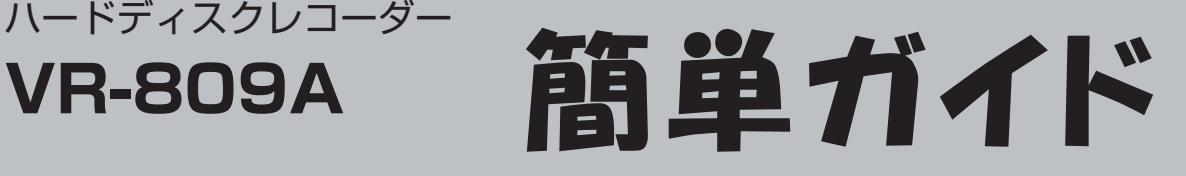

## **メニュー画面の操作**

ハードディスクレコーダー

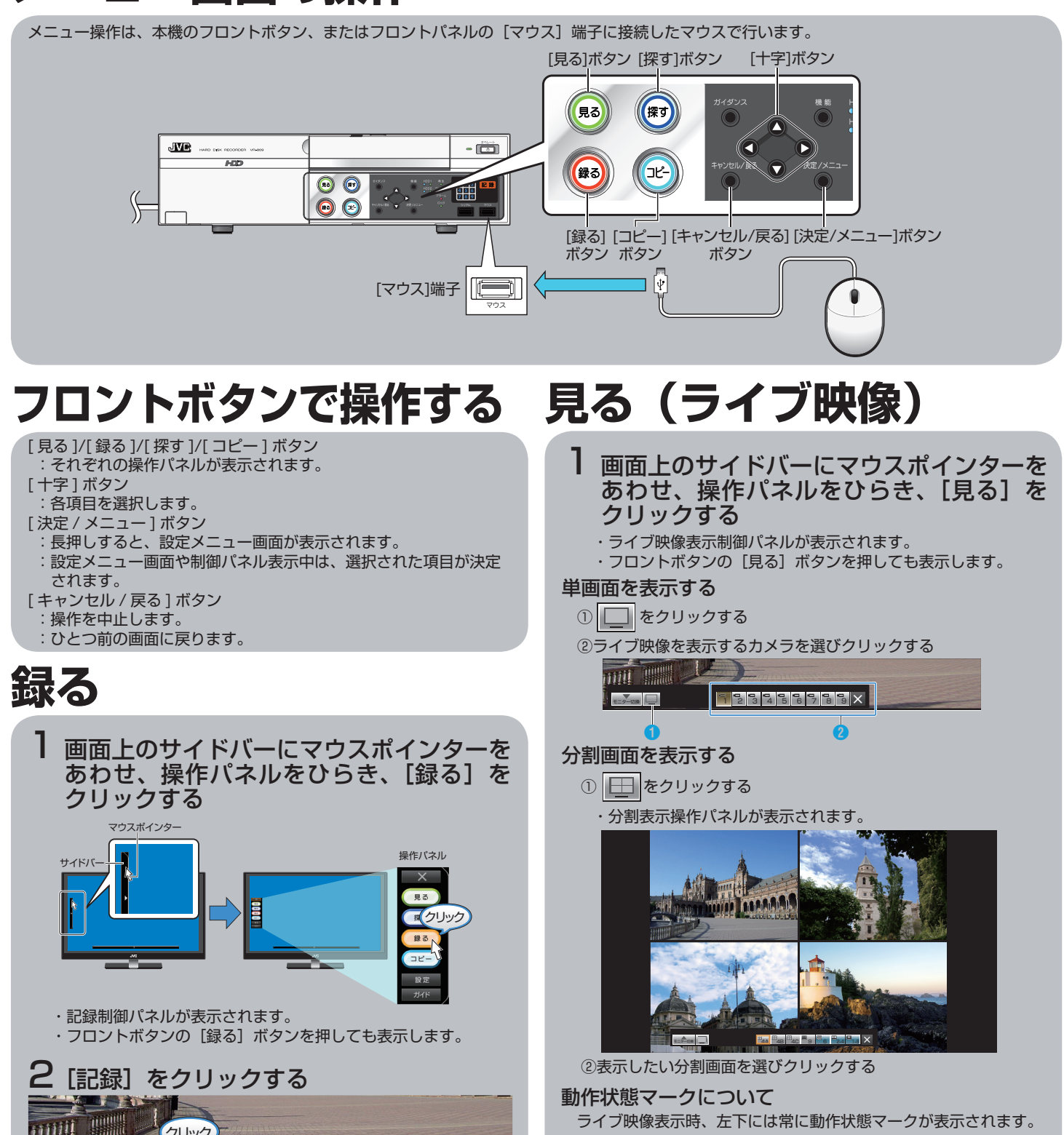

タイ 運用 運用 切換 マー 標準記録運用記録中 × クリック ・表示が赤にかわり、記録が開始されます。 ・記録を停止する場合は、再度[記録]をクリックし、確認画面で [はい]をクリックすると記録が停止します。

※本文中では、VR-809A を VR-809 と、"A"なしで記載しています。 ※イラストはイメージで実際の画面とは異なります。

ーム記録中 通常記録中 記録停止中 ビデオロス IPカメラコネクションロフ

マーカー色 状 態

黄 赤 ●青 ○白 ■グレー

# **探す(検索・再生)**

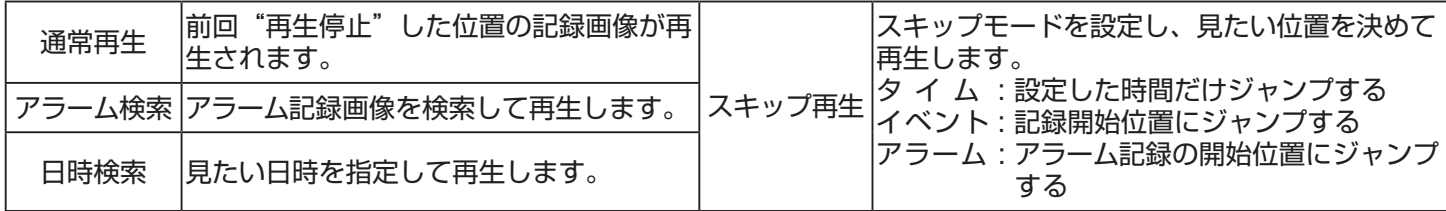

## **再生の基本操作**

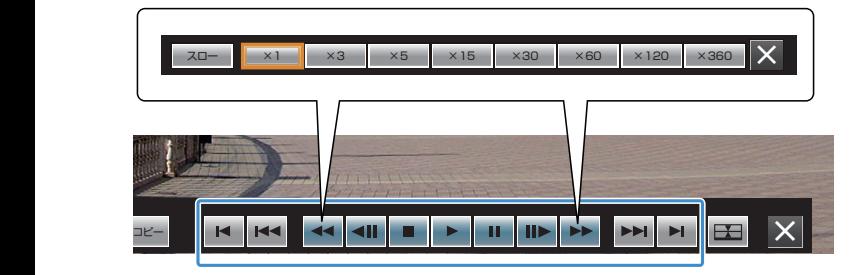

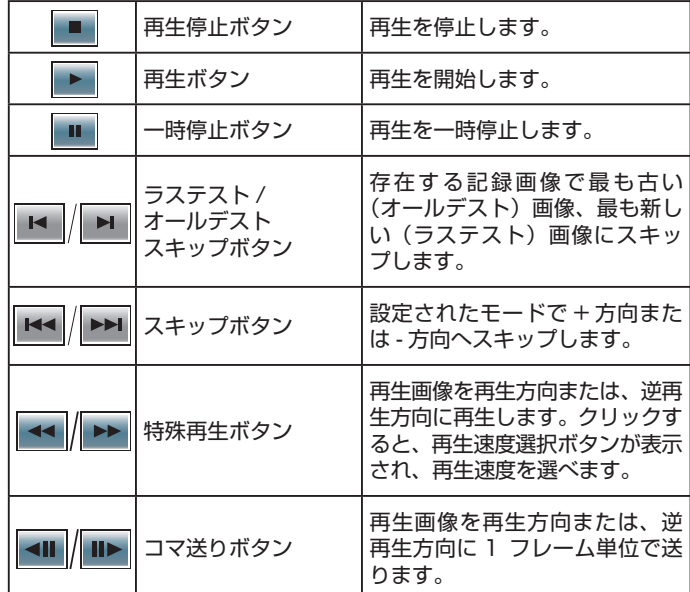

### **■通常再生**

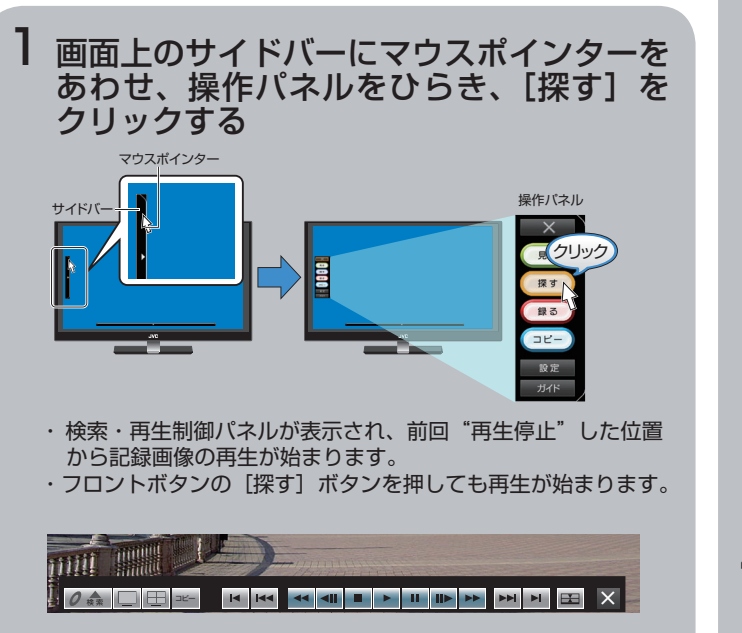

・再生を停止する場合は、[■]をクリックします。

## **■アラーム検索**

- 画面上のサイドバーにマウスポインターを あわせ、操作パネルをひらき、[探す]を クリックする 1
	- ・検索・再生制御パネルが表示され、記録画像の再生が始まり ます。
	- ・フロントボタンの「探す]ボタンを押しても再生が始まります。
- 2 アラーム検索画面を表示させる
	- ・[検索] をクリックし、[アラーム検索] をクリックします。 ・アラーム検索画面が表示されます。

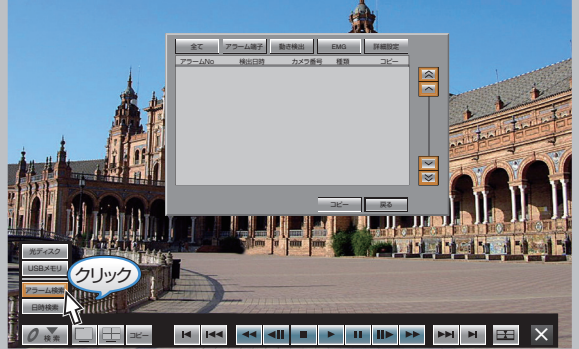

#### 3アラーム種別を選択して検索する

 ・[ 全て ] をクリックすると、現在時刻のすべてのチャンネルの アラームが表示されます。

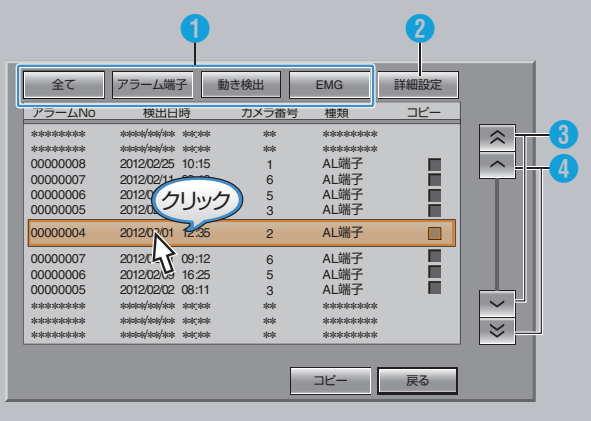

①アラームの種別を絞り込めます。

- クリックすると選択したアラームイベントのアラームのみが リストに表示されます。
- ②検索の日時、カメラ、レイアウト、アラーム種別など、検索 条件をカスタマイズして検索することができます。 ③リストをスキップして表示します。

④リストを一件づつ送ります。

#### 4 リストを選択してクリックし、記録画像を 再生する

 ・リスト右のチェックボックスにチェックをいれて、[コピー] をクリックすると、選択した記録画像をコピーできます。

## **■日時検索**

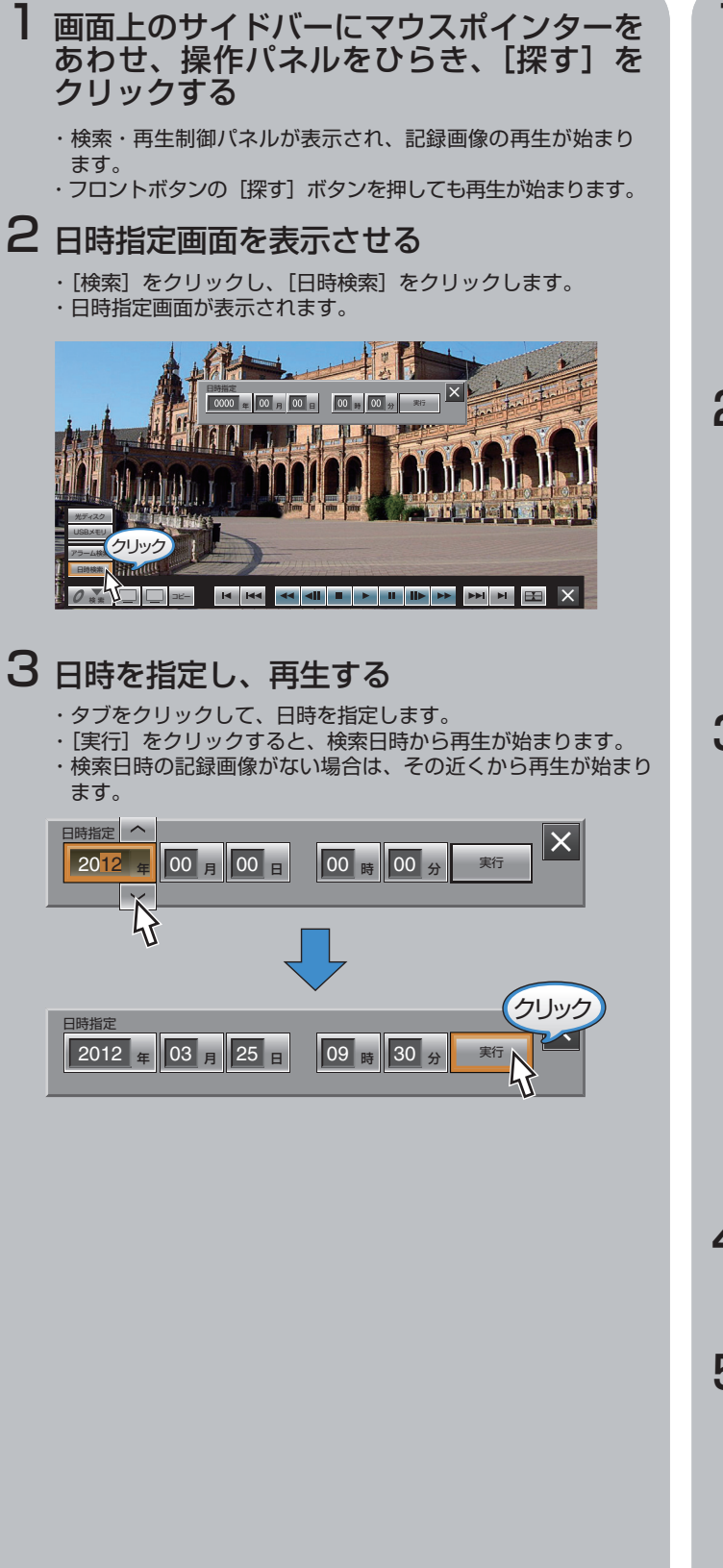

#### **■スキップ再生**

画面上のサイドバーにマウスポインターを あわせ、操作パネルをひらき、[設定]を クリックする 1

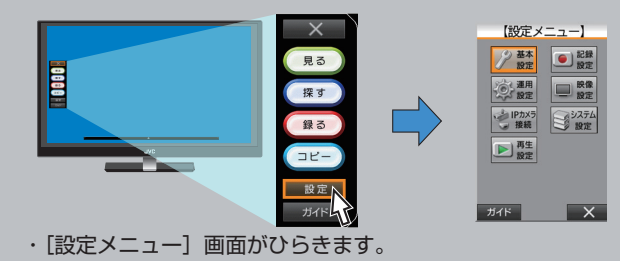

2 [再生設定] 画面をひらく 【設定メニュー】 【再生設定】 → 基本 □ 記録 <mark>連続スキップ設定</mark><br>スキップモード 切 タイム タイムジャンプ 5秒 ◎理 ■映像 再生開始点記憶 アラームリストジャンプ件数 入 100件 ·シIPカメラ → 設定  $\Box$ ■■ 製造 ■ 屋る 保存 │  $777K$   $\times$  $\overline{\phantom{a}}$   $\times$ ガイド | ・[再生機能設定]画面がひらきます。

3スキップに関する設定を行う

| 【再生設定】        |                 |
|---------------|-----------------|
| 連続スキップ設定      | 切<br>+          |
| スキップモード       | タイム<br>$\equiv$ |
| タイムジャンプ       | 1時間             |
| 再生開始点記憶       | 入               |
| アラームリストジャンプ件数 | 100件            |
|               |                 |
|               |                 |
|               |                 |
|               |                 |
|               |                 |
|               |                 |
|               |                 |
|               |                 |
| 戻る<br>保存      | ガイド             |

·各項目の「-1 /「+1 をクリックして、設定します。

4 設定を完了する

- ・[保存]をクリックすると、設定が保存され、確認画面が表示さ れます。 ・[ co.s ]。<br>・[ 確認] をクリックして、設定を完了します。
- 
- 再生制御パネルでスキップボタンをクリッ 5 クする
	- ・設定された[スキップモード]で前または次の記録画像にジャ ンプします。

 $\overline{\text{mii}}$   $\overline{\text{mii}}$  . ┋<mark>≬╱☆▕▁▏</mark>▁▏<del>▓</del>▕▕▏▅▕▅▎▅▎▗▖▎▗▖▏▏▏<mark>▗▖</mark>▐▖▎▅▕▅▌▅▎▅▎▏▓▖▕░▏ スキップボタン

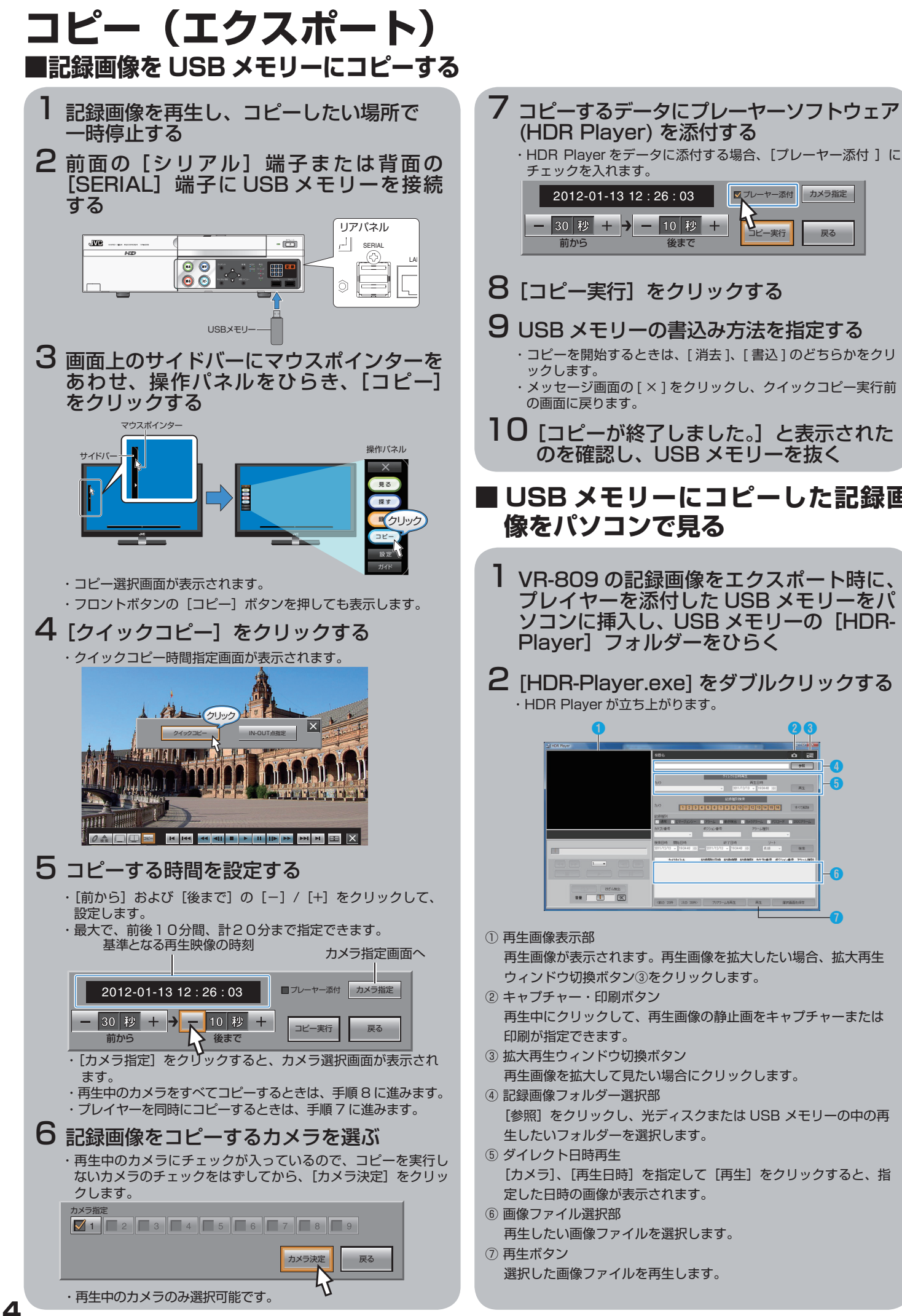

#### **■ USB メモリーにコピーした記録画 像をパソコンで見る** 1 VR-809 の記録画像をエクスポート時に、 プレイヤーを添付した USB メモリーをパ ソコンに挿入し、USB メモリーの[HDR-8 [コピー実行] をクリックする  $9$  USB メモリーの書込み方法を指定する ・コピーを開始するときは、[ 消去 ]、[ 書込 ] のどちらかをクリ ・メッセージ画面の [ × ] をクリックし、クイックコピー実行前 10 [コピーが終了しました。]と表示された のを確認し、USB メモリーを抜く

戻る

ブレーヤー添付 カメラ指定

リー実行

 ・HDR Player が立ち上がります。 2 [HDR-Player.exe] をダブルクリックする

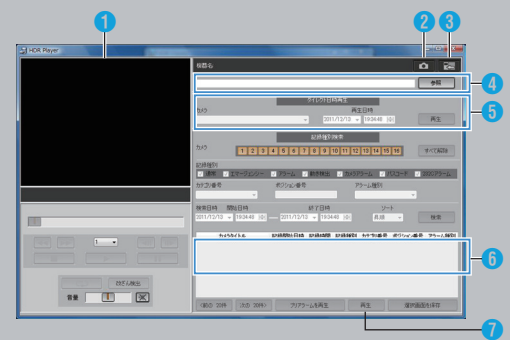

- 再生画像が表示されます。再生画像を拡大したい場合、拡大再生 ウィンドウ切換ボタン③をクリックします。
- ② キャプチャー・印刷ボタン 再生中にクリックして、再生画像の静止画をキャプチャーまたは
- ③ 拡大再生ウィンドウ切換ボタン 再生画像を拡大して見たい場合にクリックします。 ④ 記録画像フォルダー選択部
	- [参照]をクリックし、光ディスクまたは USB メモリーの中の再 生したいフォルダーを選択します。
- [カメラ]、[再生日時]を指定して[再生]をクリックすると、指 定した日時の画像が表示されます。
- 
- 再生したい画像ファイルを選択します。

選択した画像ファイルを再生します。